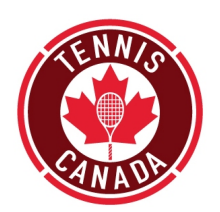

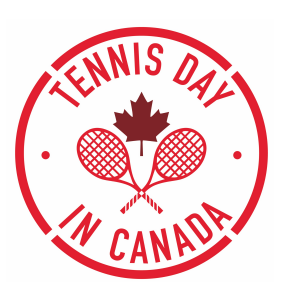

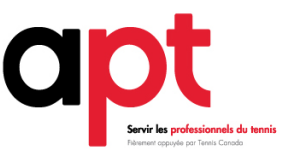

**activités de la Journée du tennis au Canada le 13 mai!**

# CRÉATION D'UNE PUBLICITÉ FACEBOOK **Organisez des**

Faire de la publicité dans Facebook est l'une des façons les plus efficaces de promouvoir votre activité. Le publicités Facebook conviennent à tous les budgets et peuvent être créées en quelques minutes. Suivez les étapes ci-dessous pour créer votre publicité pour votre activité de la *Journée du tennis au Canada* dans la page Facebook de votre club.

Cliquez sur la flèche dans le coin droit de l'écran et choisissez « Créer des publicités ». Vous aurez alors quatre catégories à compléter :

- 1) Campagne
- 2) Compte publicitaire
- 3) Ensemble de publicités
- 4) Publicité

# **1) CAMPAGNE : (choisir l'objectif de la campagne)**

- Ø Choisir l'objectif de la campagne en cliquant sur « Notoriété locale » dans les options proposées
- Ø Inscrire le nom de la campagne : « Journée du tennis au Canada »
- Ø Cliquer sur « Compte publicitaire »

### **2) COMPTE PUBLICITAIRE : (créer un compte publicitaire)**

- $\triangleright$  Créer un compte en remplissant les champs demandés : Pays du compte, devise, fuseau horaire
- Ø Cliquer sur « Continuer »

## **3) ENSEMBLE DE PUBLICITÉS : (4 ÉTAPES – page, auditoire, placements et budget et calendrier)**

- *i. Page :*
	- Ø Du menu déroulant, choisir la page que vous désirez promouvoir (la page Facebook de votre club devrait apparaître dans les choix)
- *ii. Auditoire :*
	- Ø Déterminez l'auditoire cible en choisissant le rayon géographique voulu dans le menu déroulant. Par exemple, un rayon de trois kilomètres de l'adresse de votre club.
	- Ø Déterminez la tranche d'âge et le sexe de votre auditoire cible.
- *iii. Placements :*
	- Ø Vous pouvez choisir entre « Placements automatiques » (Facebook montre votre publicité aux endroits où elle est la plus performante) ou « Modifier les placements »

(vous choisissez alors où elle sera diffusée). Facebook recommande les Placements automatiques. Si vous optez pour « Modifier les placements », suivez les consignes pour terminer cette partie.

- *iv. Budget et calendrier :* 
	- Ø Complétez cette partie en choisissant un budget quotidien (par exemple 5 \$/jour) ou un budget total pour la campagne (budget sur la durée de la campagne).
	- $\triangleright$  Déterminez le calendrier de la campagne : diffuser l'ensemble de publicités en continu à partir d'aujourd'hui ou définir une date de début et de fin.
	- $\triangleright$  Planification des publicités : diffuser en continu ou diffuser selon un calendrier
	- Ø Choisissez le nom de la campagne, par exemple « Journée du tennis au Canada »
- v. Cliquez sur « Continuer »

#### **4) PUBLICITÉ : (3 étapes : format, média et texte)**

- i. *Format* :
	- Ø Choisissez « Une image »
- ii. *Média :*
	- $\triangleright$  Choisissez de télécharger une image. Utilisez l'image de la publicité Facebook proposée dans la rubrique Ressources du site Web de l'APT.

#### *iii. Texte :*

.

Ø **Ajoutez le texte pour la publicité :**

Le texte peut comprendre :

Joignez-vous à nous au <NOM DU CLUB> pour la *Journée du tennis au Canada* le samedi 13 mai ! Venez en famille et participez à des activités de tennis GRATUITES de <HEURE DU DÉBUT> à <HEURE DE LA FIN> et courez la chance de remporter des prix ! Les joueurs de tous âges et de tous calibres sont les bienvenus. Venez découvrir les joies du tennis ! Ne manquez pas cette occasion ! Appelez dès aujourd'hui pour vous inscrire !

- Ø **Destination :** Choisissez où vous désirez diriger les personnes lorsqu'elles auront cliqué sur votre publicité. Elles peuvent être dirigées vers la page Web de votre club en insérant l'URL de votre site Web ou sur la page Facebook de votre club.
- Ø **Appel à l'action** : Choisissez « Appeler maintenant » si vous désirez que les gens communiquent avec votre club pour s'inscrire ou obtenir plus de renseignements. Vous pouvez également choisir « Envoyer un message » qui sera dirigé vers la page Facebook de votre club. Vous trouverez également d'autres options dans le menu déroulant.
- Ø **Adresse :** Inscrivez l'adresse où se déroulera votre activité.

#### **CLIQUEZ SUR « Commandez »**